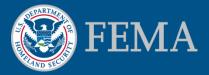

# How to Print a FIRMette and Download a FIRM Panel

#### https://msc.fema.gov

March 2021

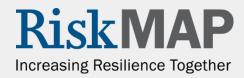

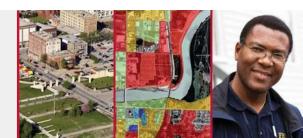

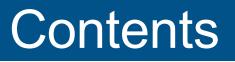

**Getting Started** 

Step One: Find Your Flood Map

Step Two:

**Option A – Print FIRMette** 

**Option B – Download FIRM Panel** 

Making FIRMettes in FIRMette Web for Areas without Digital Data

Additional Information: Search All Products

**Troubleshooting** 

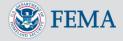

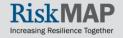

## **Getting Started**

First, navigate to the FEMAFlood Map Service Center (MSC), http://msc.fema.gov.

| <b>FEMA</b>                                                  | FEMA Flood Map Service Center : Welcome!                                                                                                    |
|--------------------------------------------------------------|----------------------------------------------------------------------------------------------------|
| Navigation                                                   | Looking for a Flood Map? 🛛                                                                                                    |
| ( Search                                                     | Enter an address, a place, or longitude/latitude coordinates:                                                                                           |
| C Languages                                                  | Enter an address, a place, or longitude/latitude coordin Search                                                                                         |
| MSC Home<br>MSC Search by Address<br>MSC Search All Products | Looking for more than just a current flood map?<br>Visit <u>Search All Products</u> to access the full range of flood risk products for your community. |
| <ul> <li>MSC Products and Tools</li> <li>Hazus</li> </ul>    | About Flood Map Service Center                                                                                                    |

- A Flood Insurance Rate Map (FIRM) is an official flood map used in the National Flood Insurance Program.
- Most FIRMs are divided into FIRM panels. The panels are large (2ft x 3ft) and difficult to print.
- You can create a FIRMette which is an easy to print full-scale section of a FIRM

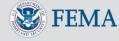

#### Step One

#### Search by Address

To find a flood map for a specific address or landmark, you may type an address in the search bar or use the Address Search option on the left side of the MSC homepage.

Enter an address or a place of interest and select the "Search" button.

#### Looking for a Flood Map? 📀

Enter an address, a place, or longitude/latitude coordinates:

Enter an address, a place, or longitude/latitude coordin

Looking for more than just a current flood map?

Visit <u>Search All Products</u> to access the full range of flood risk products for your community.

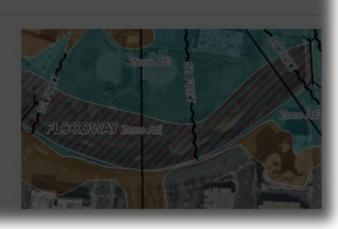

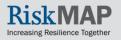

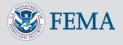

#### <u>Step Two</u>

# Option A - Print a FIRMette

Most search results include 2 options and a map that displays your location and the flood zones for the area\* The first option creates a printable **FIRMette from** FEMA's dynamic digital flood data.

#### Enter an address, place, or coordinates: 🔞 Federal Emergency Management Agency 500 C St. S.W. Search Whether you are in a high risk zone or not, you may need flood insurance because most homeowners insurance doesn't cover flood damage. If you live in an area with low or moderate flood risk, you are 5 times more likely to experience flood than a fire in your home over the next 30 years. For many, a National Flood Insurance Program's flood insurance policy could cost less than \$400 per year. Call your insurance agent today and protect what you've built. Learn more about steps you can take to reduce flood risk damage. Search Results—Products for **DISTRICT OF COLUMBIA** Show ALL Products » The flood map for the selected area is number **1100010019C**, effective on **09/27/2010 😱** DYNAMIC MAP MAP IMAGE Changes to this FIRM 😢 Revisions (4) Amendments (3) Revalidations (1) Go To NFHL Viewer » You can choose a new flood map or move the location pin by selecting a different location on the locator map below or by entering a new location in the search field above. It may take a minute or more during peak hours to generate a dynamic FIRMette. If you are a person with a disability, are blind, or have low vision, and need assistance, please contact a map specialist.

NOTE: If digital data is not available, flood zones will not display, only the FIRM boundaries.

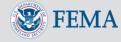

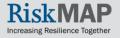

#### <u>Step Two</u>

# **Option A - Print a FIRMette**

Select "Print Map/FIRMette" This will create a FIRMette in pdf format. This printable map is created dynamically using the current effective FIRM, plus any letters of map revision issued since.

#### Enter an address, place, or coordinates: 👔 Federal Emergency Management Agency 500 C St. S.W. Search Whether you are in a high risk zone or not, you may need flood insurance because most homeowners insurance doesn't cover flood damage. If you live in an area with low or moderate flood risk, you are 5 times more likely to experience flood than a fire in your home over the next 30 years. For many, a National Flood Insurance Program's flood insurance policy could cost less than \$400 per year. Call your insurance agent today and protect what you've built. Learn more about steps you can take to reduce flood risk damage. Search Results—Products for **DISTRICT OF COLUMBIA** Show ALL Products » The flood map for the selected area is number 1100010019C, effective on 09/27/2010 👔 **EVNAMIC MAP MAP IMAGE** Changes to this FIRM 😢 Revisions (4) Amendments (3) Revalidations (1) Go To NFHL Viewer » You can choose a new flood map or move the location pin by selecting a different location on the locator map below or by entering a new location in the search field above. It may take a minute or more during peak hours to generate a dynamic FIRMette. If you are a person with a disability, are blind, or have low vision, and need assistance, please contact a map specialist.

NOTE: If digital data is not available, the available buttons will be slightly different. See the instructions for using FIRMette Web later in this document.

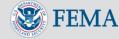

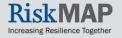

#### Step Two Option A - Print a FIRMette Legend

And you're done! After a few moments, the FIRMette will open in a new browser tab and be centered on the approximate location from Address Search. Here's an example FIRMette. Once opened, you can save the documents or use the "Print to PDF" option to print the documents

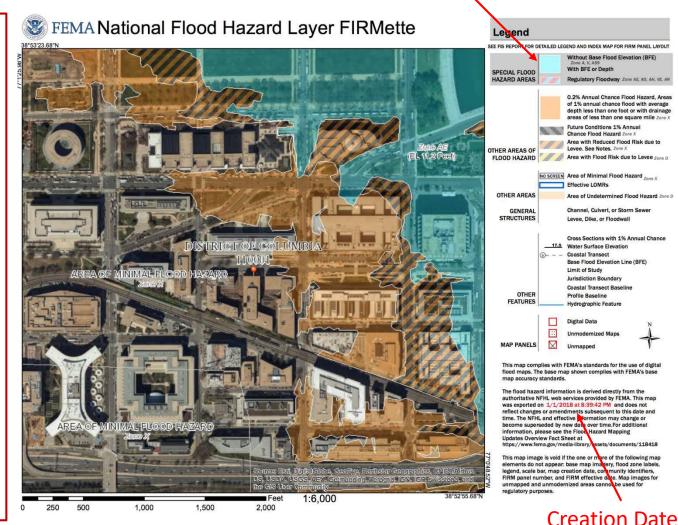

Increasing Resilience Together

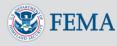

#### Step Two Option B - Download a FIRM Panel

Select "Download FIRM Panel" for a copy of the original full-size FIRM. Since these static map images show the FIRM as it was published on the original effective date, also check if there any updates under "Changes to the FIRM"

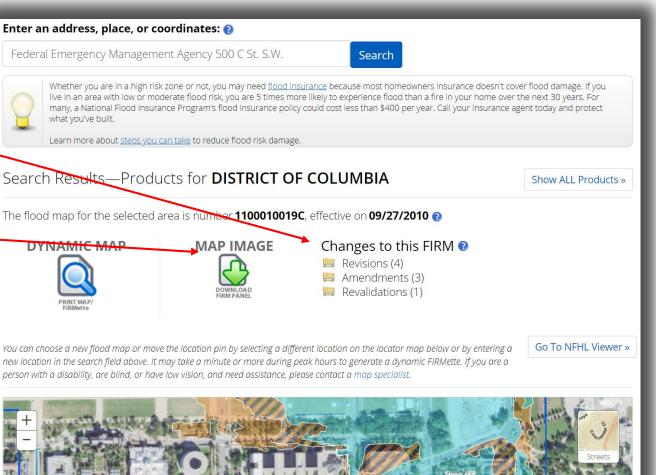

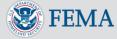

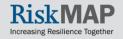

If there is no dynamic Digital Data for your location, the result page is slightly different. To create a FIRMette of the current Effective FIRM, select **"VIEW/PRINT** FIRM" Option

#### Enter an address, place, or coordinates: 🚱

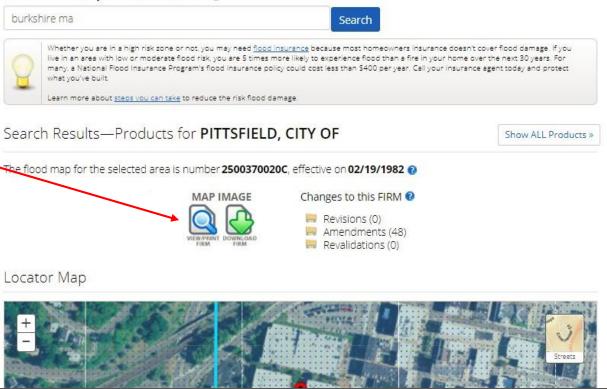

NOTE: Be sure to check if there have been any changes to the FIRM by selecting the Revisions, Amendments, and Revalidations options under "Changes to this FIRM".

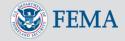

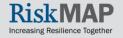

A new window will appear, containing the *FIRMette Web* tool, which will display the selected FIRM panel.

Move around the map to locate the area of interest by clicking the map and dragging in the desired direction.

Use the Zoom in/out functions to zoom in or out on the image.

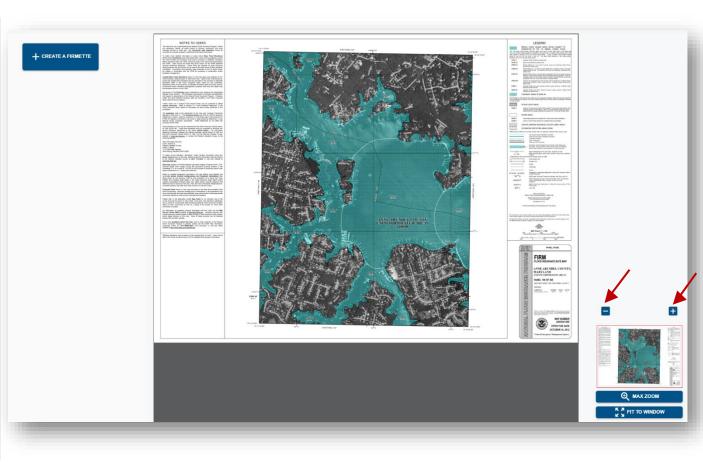

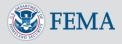

The FIRMette Web tool allows you to generate an official flood map (FIRM) that can be printed on a standard office printer.

Once you have located the area of interest on the FIRM, if you want a print version you can create a FIRMette by selecting the "Create a FIRMette" button.

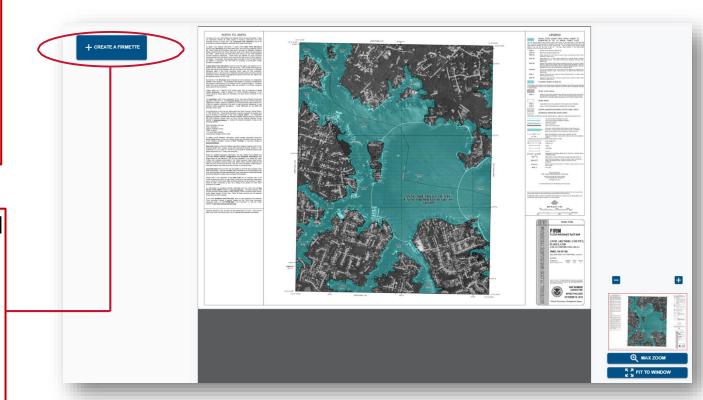

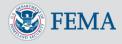

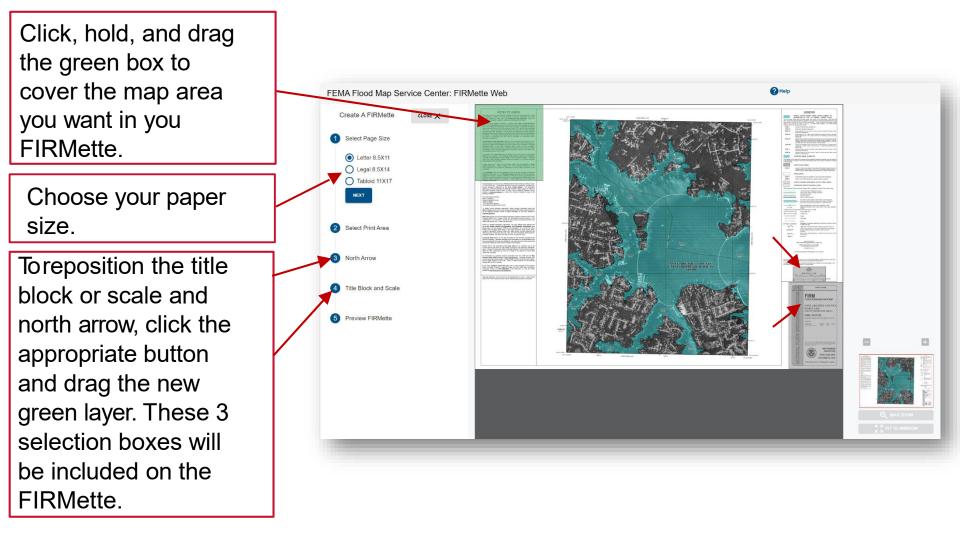

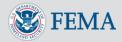

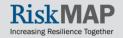

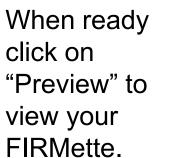

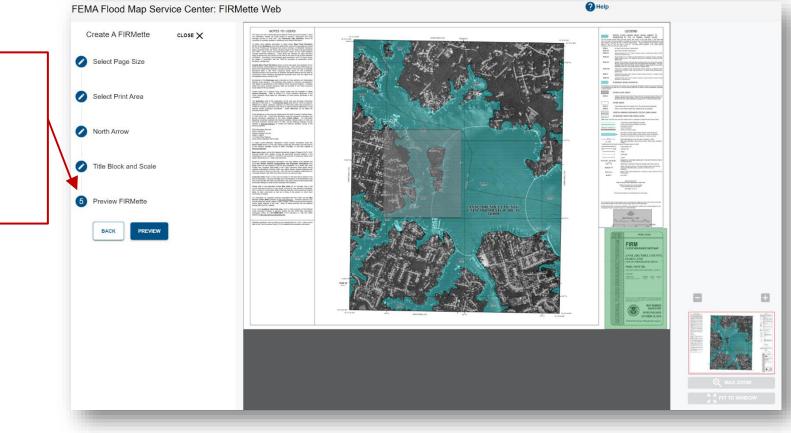

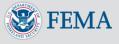

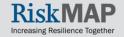

Your FIRMette will appear and can be downloaded and saved to your hard drive as a PDF file or PNG file.

You can also go back and make additional FIRMettes from the same panel.

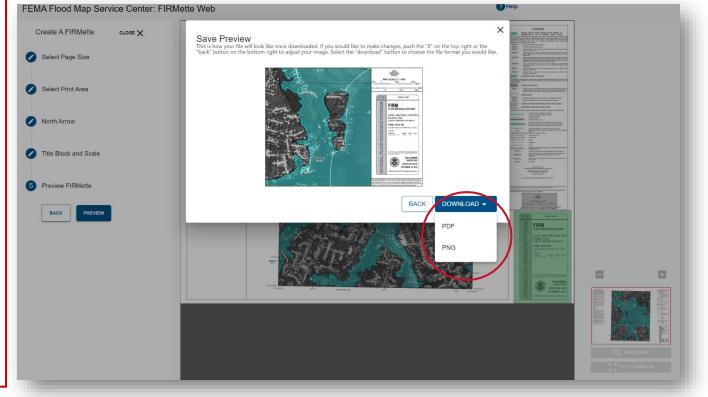

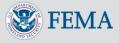

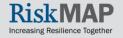

Once you have saved and/or opened your FIRMette in your local image viewer, you can print it out on the appropriate-sized paper corresponding to your earlier selection.

|                     | Print Printer: Microsoft Print to PDF                                                     | ✓ Properties         | Advanced                            | ×<br>Help ⑦                                    |
|---------------------|-------------------------------------------------------------------------------------------|----------------------|-------------------------------------|------------------------------------------------|
|                     | Copies: 1                                                                                 | Print in graysca     | ele (black and white)               | er (i)                                         |
|                     | Pages to Print<br>All Current Page<br>More Options                                        | es 1                 | Scale: 100%                         |                                                |
|                     | Page Sizing & Handling (i)                                                                |                      | 11 x 8.5 Inches                     |                                                |
| MARLINSPATEOS       | S <u>i</u> ze Poster                                                                      | Multiple Booklet     |                                     | MARKA (**M                                     |
| SPINANER<br>RD      | Fit     Actua     Shrink oversized pages     Custo     Choose paper source by PDF page si | om Scale: 100 %      |                                     |                                                |
| DULINERD<br>BOWINES | Orientation:<br>Auto OPortrait OLan                                                       | dscape               |                                     |                                                |
|                     | Comments & Forms Document and Markups                                                     | Y Summarize Comments |                                     |                                                |
| SEW KD              | Page Setup                                                                                | Summarize Comments   | < Page 1 of 1 Print                 | > Cancel                                       |
| PAUVULOKET PAUVA    | V5786                                                                                     | the MS               | COTOBE<br>Federal Emergency Manager | ood map created from<br>idments which may have |

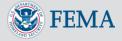

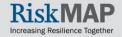

#### Search All Products

<u>Search by Address</u> is for finding the current effective map for your community. While <u>Search All Products</u> is useful for finding the full range of maps and Flood Risk Products Available for a location.

To search for additional products use the Search All Products option located on the MSC home page, in the left hand navigation of any MSC page, or from your Address Search Results..

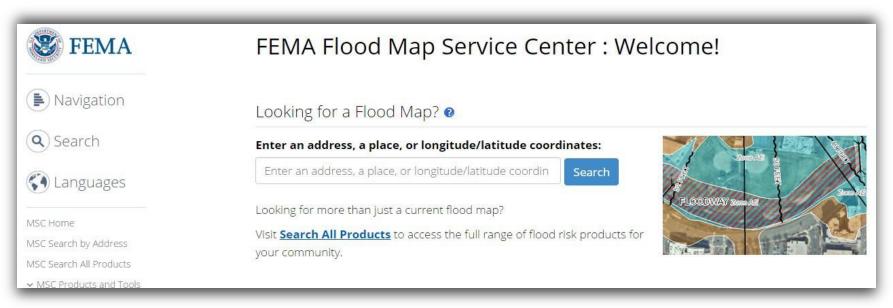

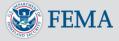

#### Search All Products

Search all Products is a great resource for community officials looking to access Historic FIRM and other mapping products in one complete list for the community. Users can make a FIRMette from any FIRM in FIRMette Web by using the "View" option in the FIRM panel list

| Effective Products (42)             |         |
|-------------------------------------|---------|
| Preliminary Products (0)            | 0       |
| Pending Product (0) 🔞 –             |         |
| Historic Products (13) 😢            |         |
| <ul> <li>FIRM Panels (9)</li> </ul> | &DL ALL |

**Please note:** Searches often result in many map files listed under a given section. You can determine the Product ID for the individual map panel needed by looking at the Map Index file. The index map files have "IND" within the Product ID and appear at the start of the list. These index files show an overview of a jurisdiction and how it is subdivided into map panels with the Product ID for each panel shown.

| Product ID  | Effective Date | ♦ LOMC | Size | ᅌ Download     | View |
|-------------|----------------|--------|------|----------------|------|
| 110001IND0  | 11/15/1985     |        | 1MB  | ( <b>∲</b> DL  | VIEW |
| 110001      | 11/01/1974     |        | 2MB  | ( <b>₯</b> DL) | VIEW |
| 110001A     | 10/10/1975     |        | 5MB  | ( <b>₯</b> DL) | VIEW |
| 1100010005B | 11/15/1985     |        | 1MB  | ( DL           | VIEW |
| 1100010010B | 11/15/1985     | LOMC   | 1MB  | <b>⊘</b> DL    | VIEW |
| 1100010015B | 11/15/1985     |        | 5MB  | <b>⊘</b> DL    | VIEW |
| 1100010020B | 11/15/1985     |        | 1MB  | ( <b>∲</b> DL  | VIEW |
| 1100010025B | 11/15/1985     | LOMC   | 9MB  | ⇔DL            | VIEW |

NOTE: FIRMette cannot be created for Preliminary FIRM panels since they are not yet official

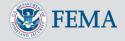

# Troubleshooting

For technical assistance, please use any of the "Help/?" features across any of the FIRM tools. Each of the "Help/?" will provide additional information and resources regarding the tools being used. OR contact a FEMA Map Specialist at:

> 1 (877) FEMAMAP (1-877-336-2627)

> > or by email:

<u>FEMA-</u> <u>FMIX@fema.dhs.gov</u> <u>Visit the MSC FAQ for</u> <u>more general</u> <u>troubleshooting</u>

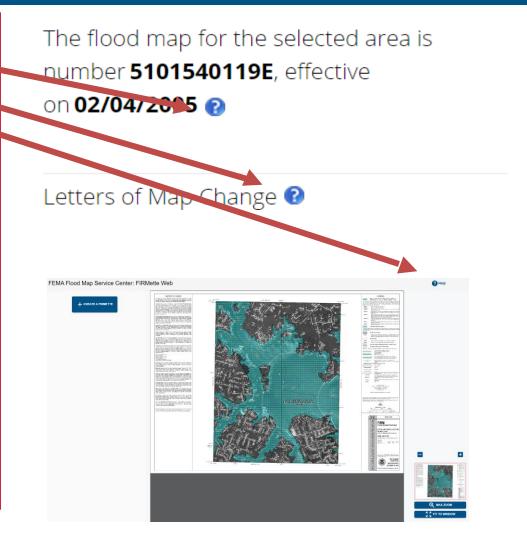

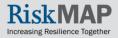

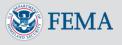